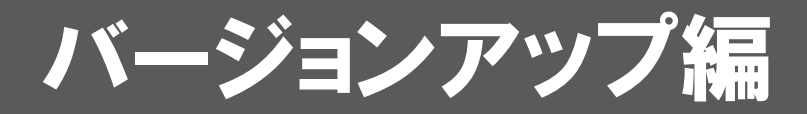

お使いのARCHITREND ModelioをVer.7にバージョンアップする 方法について解説します。

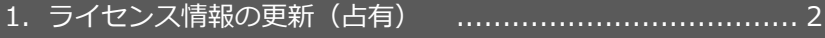

- 2.プログラムのインストール ........................................... 3
- 3.Modelio V-styleのインストール ................................... 5

## ● セットアップの前に確認してください

- ・ セットアップするには、「コンピューターの管理者(アドミニストレー タ)」権限のアカウントでログオンしている必要があります。
- ・ セットアップ中にコンピューターの再起動が必要な場合があります。起 動中のプログラムがあれば、終了しておきます。
- ・ お使いのウイルス対策ソフトによっては、セットアップ時に警告メッセ ージが表示される場合があります。このような場合には、ウイルス対策 ソフトなどの常駐プログラムを一時的に終了してから、セットアップを 行ってください。

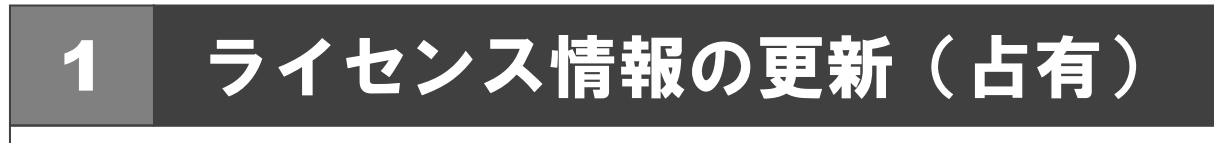

ネット認証ライセンス(占有モード)のライセンス情報を更新する方法を説明します。

- コンピューターに ARCHIITREND Modelio の「**イン** 1.**ストール DVD**」をセットします。
- **2. 「ライセンス情報の更新**」をクリックして、ネット認証 ライセンスセンターを開きます。

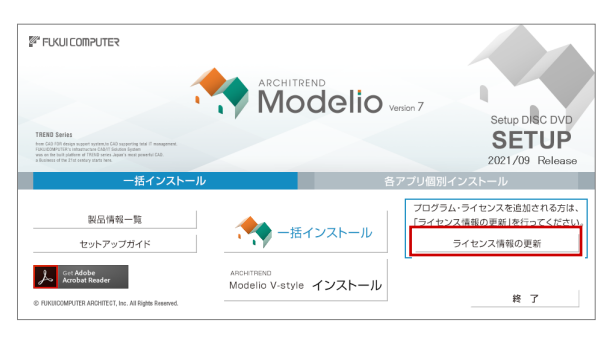

3. 「**更新**」をクリックします。

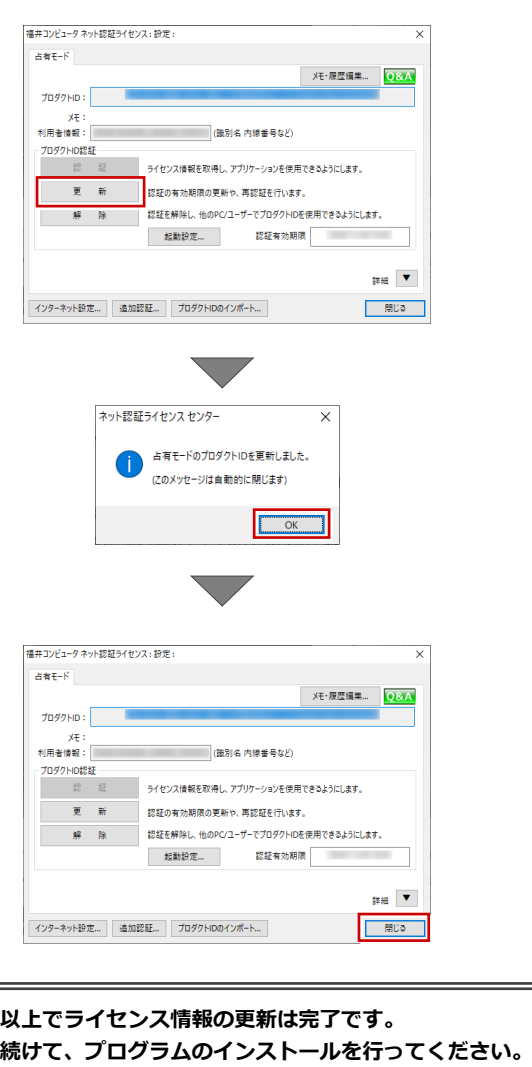

**(次ページへ進みます)**

## 2 プログラムのインストール

お使いのコンピューターにインストールされている ARCHITREND Modelio と関連するプログラムを、Ver.7 にバージョン アップまたは最新版に更新します。

- コンピューターに「**インストール DVD**」をセットし 1. ます。
- **2. 「一括インストール」を押します。**

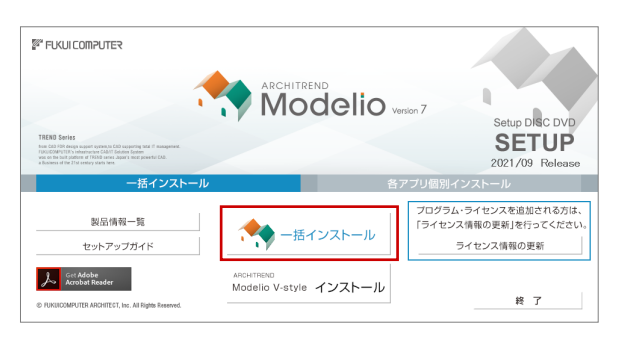

- ※ 上記画面が表示されない場合は、DVD 内の 「**Install.exe**」を実行してください。
- ※ お使いのコンピューターが必要な動作環境を満たして いない場合は、ここでセットアップが継続できないこと をお知らせする画面が表示されます。問題となっている システム環境を改善してから、再度セットアップを実行 してください。
- 3. 「**セットアップ開始**」を押します。

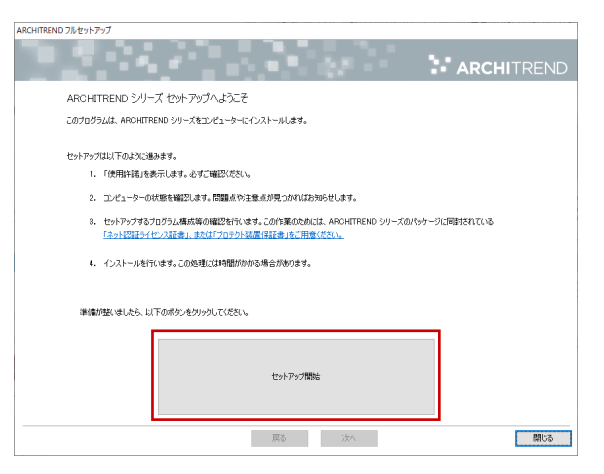

ソフトウェア使用許諾契約書および使用期限付き製品 4. 利用規約を確認の上、「**同意します**」にチェックを付け て「**承諾**」を押します。

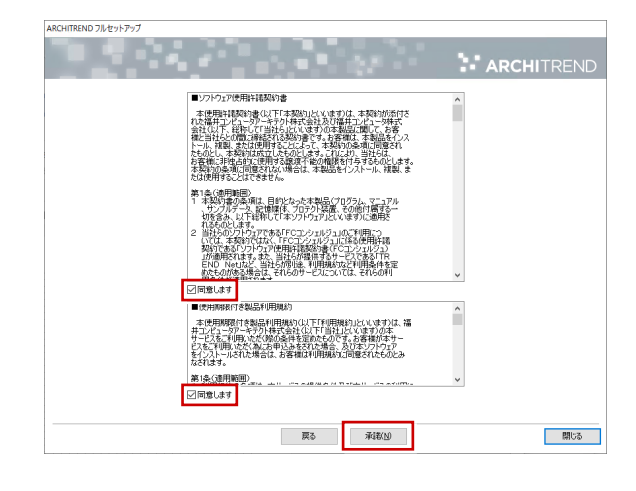

- 5. セットアップの構成を確認して「**次へ**」を押します。
	- コンピューターの時計 (正しいことを確認してください) 日時がずれていると、ライセンスを正しく認識できま せん。右側のボタンを押して、正確な日時を設定して ください。

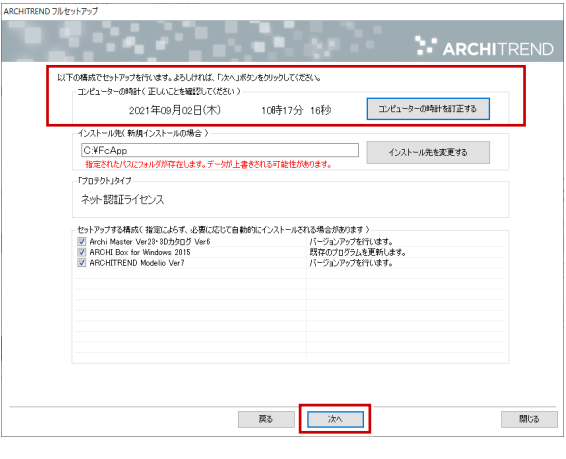

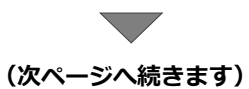

6. 内容を確認して「**セットアップ開始**」を押します。

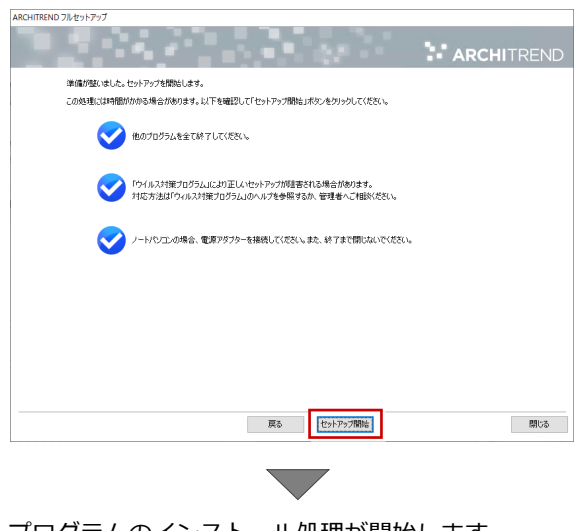

プログラムのインストール処理が開始します。 この処理は、動作環境によって時間がかかる場合が あります。

※ 以下のメッセージが表示されたら、「はい」を押して、 ネット認証ライセンスセンターを終了します。

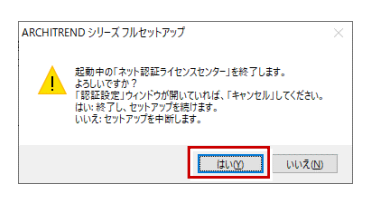

7. 完了のメッセージが表示されたら「閉じる」を押して、 画面を閉じます。

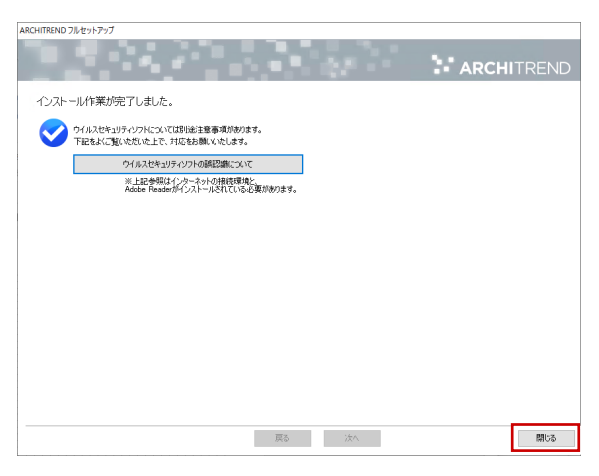

※ インストール終了後、以下のメッセージが表示された ら「はい」を押して、Windows を再起動します。

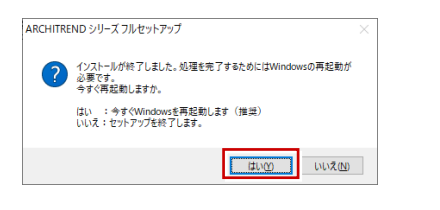

※ ARCHITREND Modelio 以外のアプリケーション やデータについては、新規導入編の「補足:DVD のその他の機能について」を参照してください。

**以上でプログラムのインストールは完了です。図面を開い て、バージョンアップした機能をご覧ください。**

**V-style オプションを購入されている方は、5 ページに進 んで Modelio V-style をインストールしてください。**

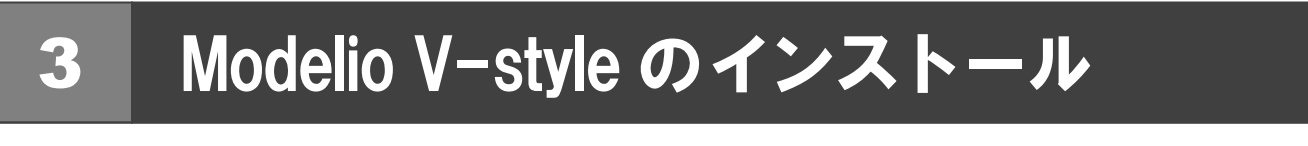

V-style オプションを購入している方のみ、Modelio V-style をインストールします。

- コンピューターに「**インストール DVD**」をセットし 1. ます。
- 「**ARCHITREND Modelio V-style インストール**」 2. を押します。

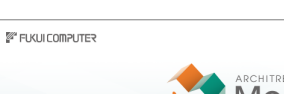

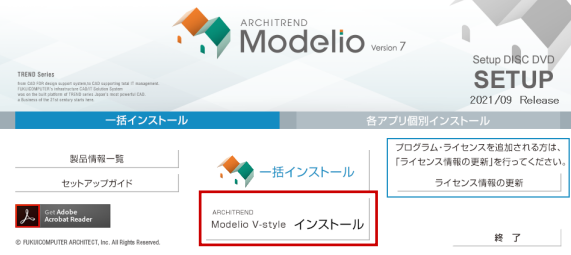

- ※ 上記画面が表示されない場合は、DVD 内の 「**Install.exe**」を実行してください。
- ※ お使いのコンピューターが必要な動作環境を満たして いない場合は、ここでセットアップが継続できないこと をお知らせする画面が表示されます。問題となっている システム環境を改善してから、再度セットアップを実行 してください。
- 3. 「**セットアップ開始**」を押します。

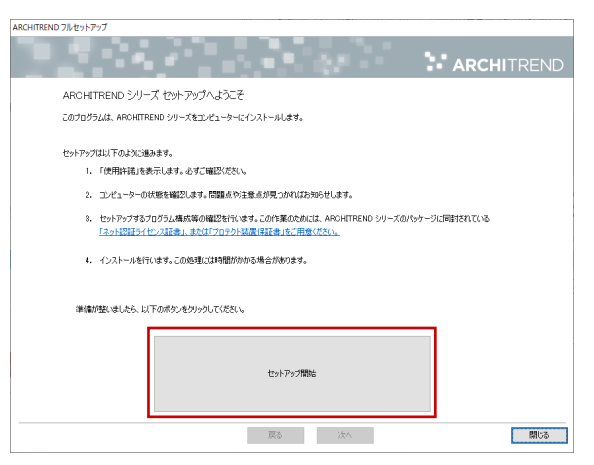

ソフトウェア使用許諾契約書および V-style の使用許 4.諾契約書を確認の上、「**同意します**」にチェックを付け て「**承諾**」を押します。

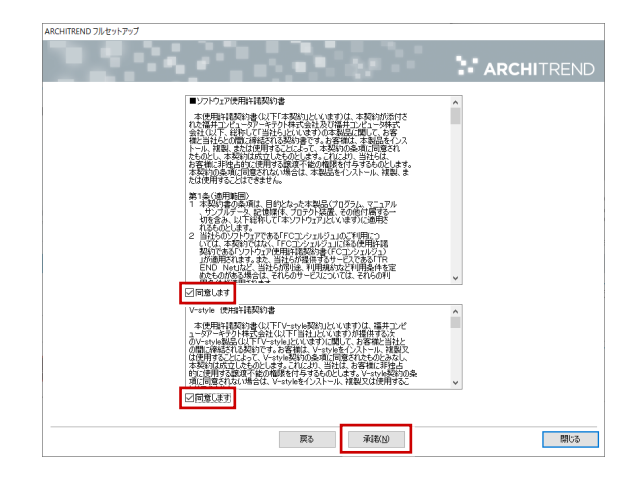

使用期限付き製品利用規約を確認の上、「**同意します**」 5. にチェックを付けて「**承諾**」を押します。

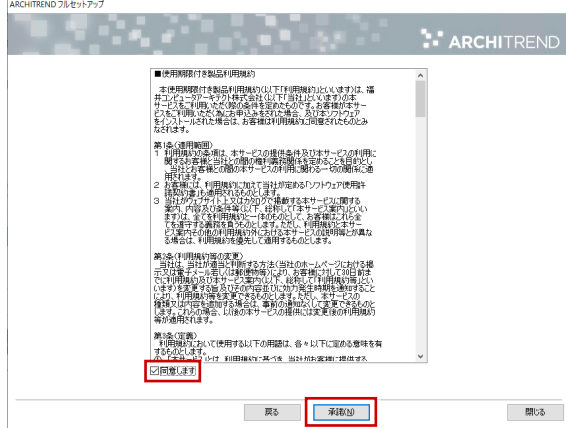

プロテクトのタイプで「**ネット認証**」の「**占有モード**」 6. を選択して「**次へ**」を押します。

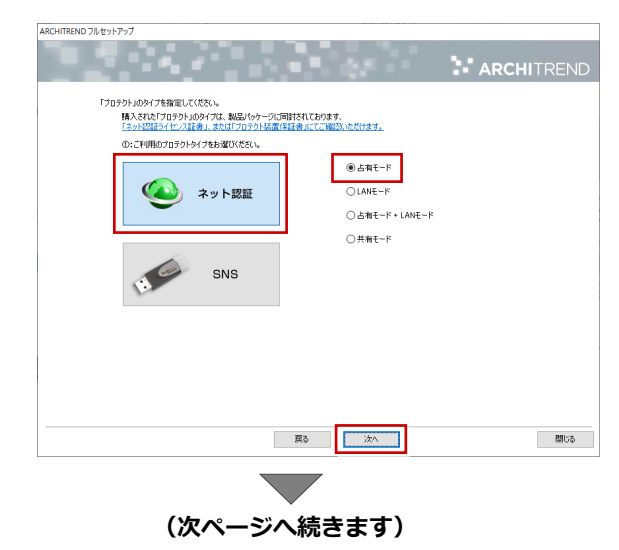

- 7. セットアップの構成を確認して「**次へ**」を押します。 9.
- コンピューターの時計(正しいことを確認してください) 日時がずれていると、ライセンスを正しく認識できま せん。右側のボタンを押して、正確な日時を設定して ください。
- インストール先 (新規インストールの場合) 例えば D ドライブにインストールする場合は、パスを 「**D:\FcApp**」に変更します。

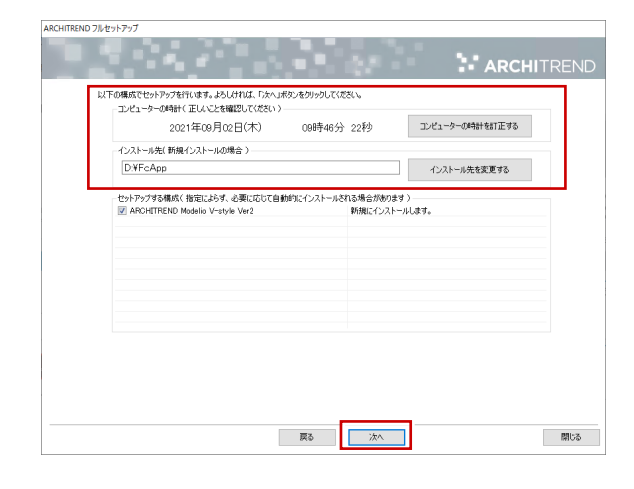

8. 内容を確認して「**セットアップ開始**」を押します。

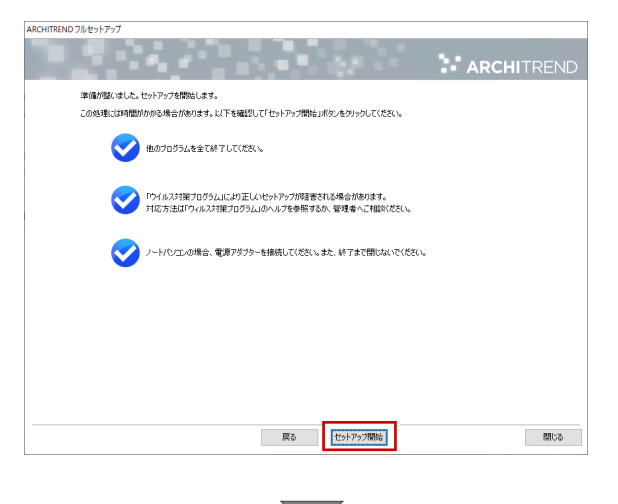

プログラムのインストール処理が開始します。 この処理は、動作環境によって時間がかかる場合が あります。

9. 完了のメッセージが表示されたら「閉じる」を押して、 画面を閉じます。

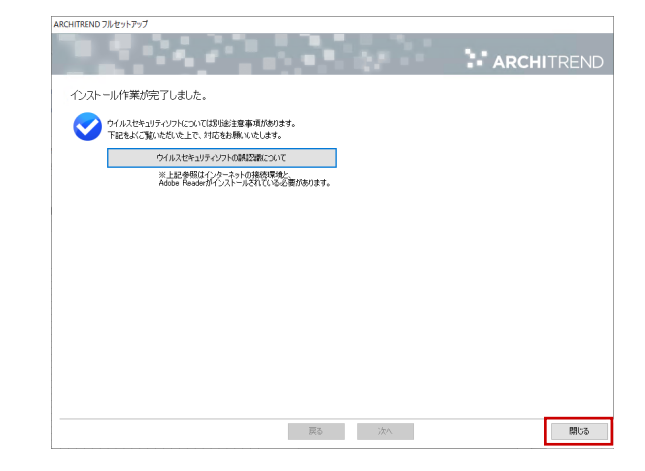

※ インストール終了後、以下のメッセージが表示された ら「はい」を押して、Windows を再起動します。

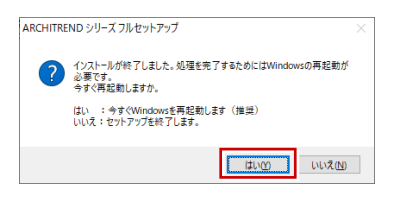